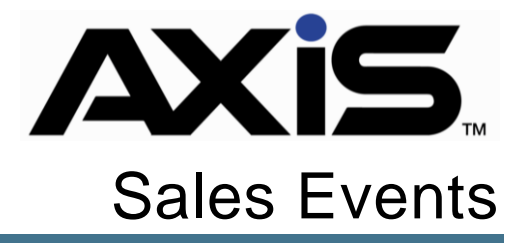

November 2018

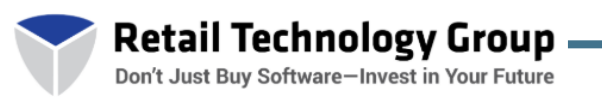

## **Notices**

Publication Date: November 2018

Copyright © 2018 Retail Technology Group. 940 Industrial Drive, Suite 107 Sauk Rapids, MN 56379 1-800-547-7120 All rights reserved.

#### **General**

No part of this document may be reproduced, distributed, performed, displayed, or used to prepare a derivative work without the prior and express written consent of Retail Technology Group (RTG). The software described in this document is furnished under a license agreement and may be used only in accordance with the terms and conditions of the license agreement. Information in this document is subject to change without notice, and Retail Technology Group assumes no responsibility for errors.

#### **Trademarks and Credits**

AXIS, AXIS Retail Management System (AXIS RMS), AXIS Data Center, AXIS Register, and AXIS E4473 are trademarks of Retail Technology Group and shall not be used without the express written permission of Retail Technology Group.

Other trademarks, such as QuickBooks, are not being used as a trademark herein and are the property of the respective owners.

#### **Legal Counsel**

This program, printed documentation, and documents should not be used as a substitute for professional advice in specific situations. The procedures, images, and examples in this document are for illustrative purposes only and may not be applicable in your setting due to differences in preference, settings, and/or state and local regulations.

The following notice is required by law:

**Retail Technology Group products and services are not a substitute for the advice of an Attorney.** 

**You are encouraged to seek the advice of your own attorney concerning the use and legality of this program, documentation, and forms.** 

## Contents

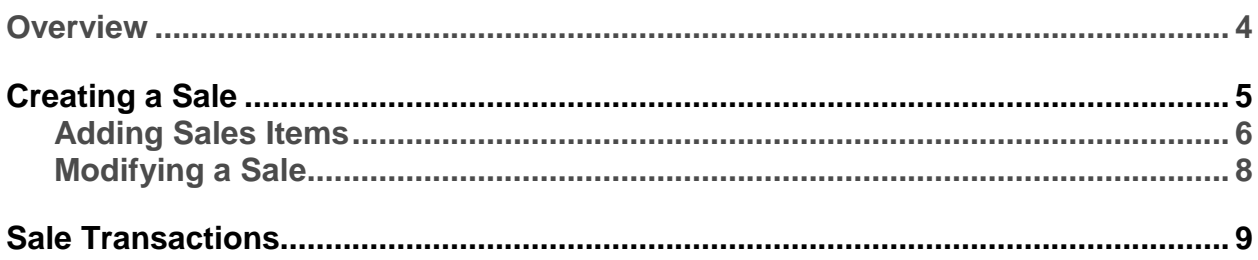

## <span id="page-3-0"></span>**Overview**

RTG Holdings<sup>®</sup> provides this document as a high-level summary of the latest release of the Sales Event Guide 2018.

• In this document we go over the process of how to create, modify, and view sales. This document goes into the process of managing sales and the items that are within the sales. There is also a brief overview of the transactions and reports that are involved with sale items.

# <span id="page-4-0"></span>Creating a Sale

The Sales Events screen is where all sales can be created, modified, and viewed.

- 1. Log into the Data Center Application
- 2. Select the pricing tab | Sales Events to display the current Sales Events

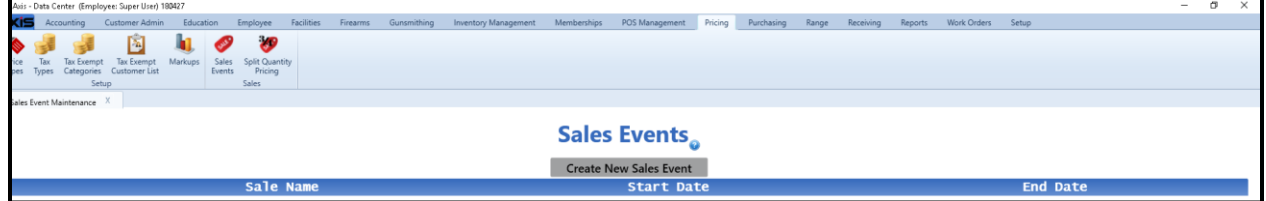

- 3. Select the Create New Sales Event button to Start a new sale
- 4. The Define/Edit Sales Event appears

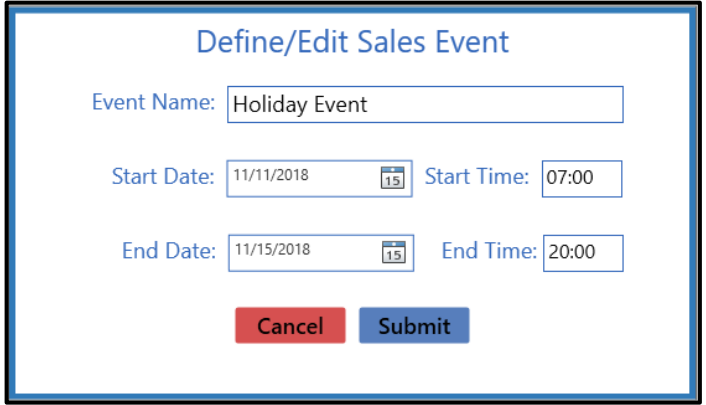

- 5. Enter in the name of the event, when the event starts, and when the event ends
- 6. When the information is filled in, hit the submit button to finish the Sale's creation
- 7. The new sale will appear in the Sales Events screen

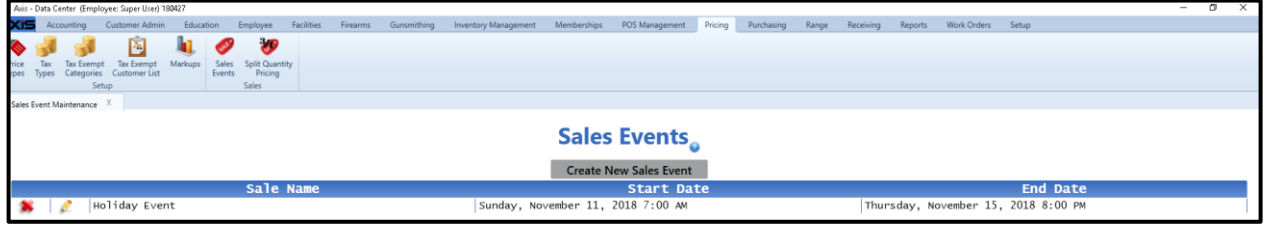

### <span id="page-5-0"></span>**Adding Sales Items**

- 1. To add items to a sale first click on the sale you would like to add items to.
- 2. A window with an add products button will appear

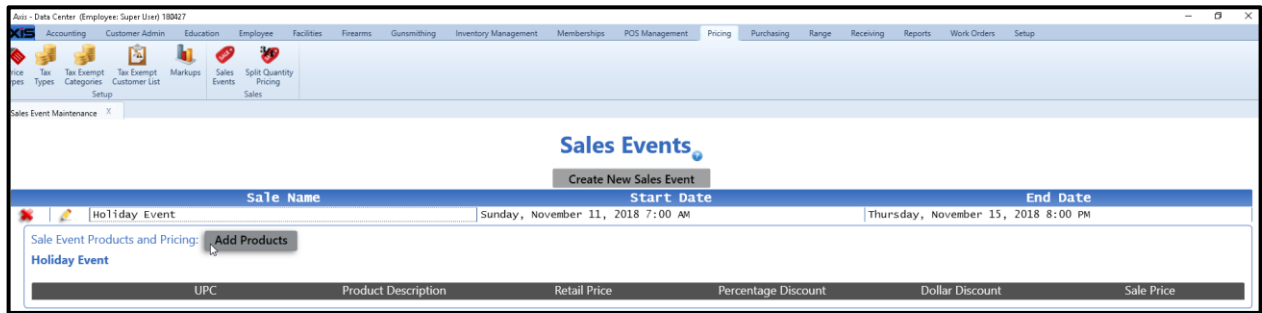

3. The product search window will appear with options to filter and select products

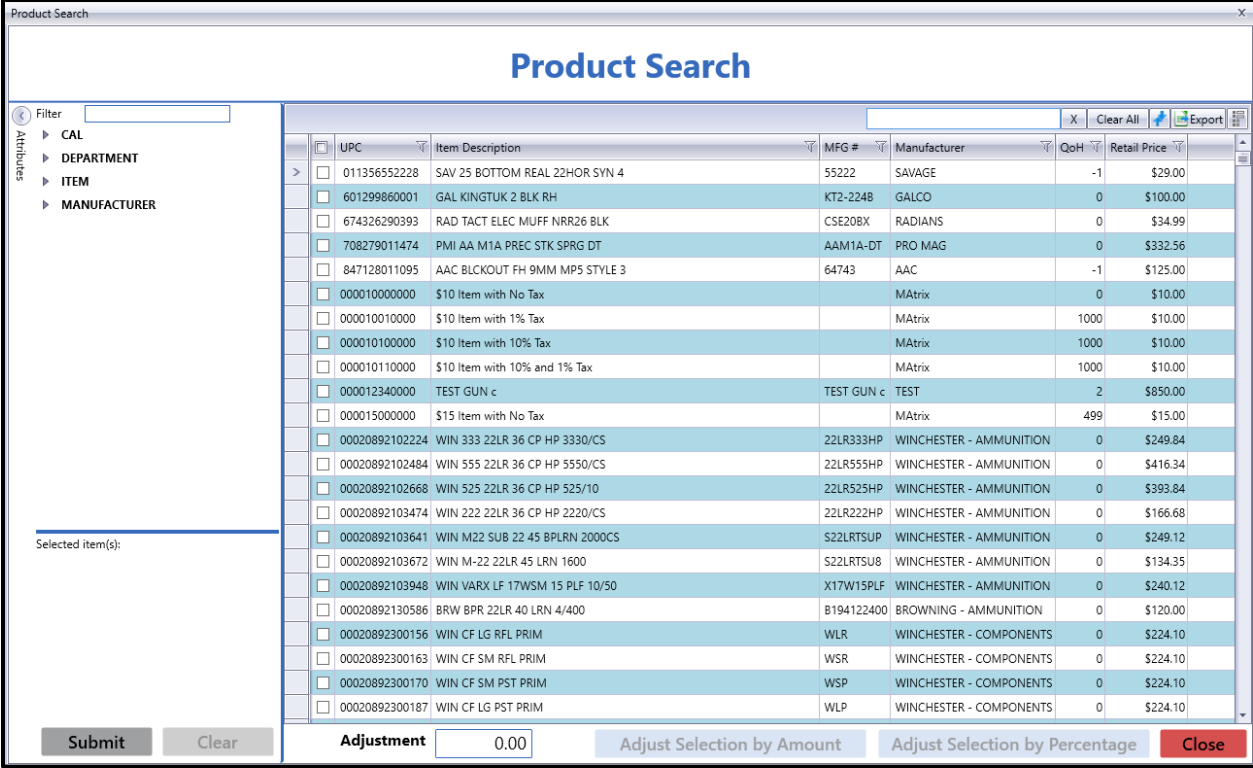

- 4. On the left side you have the option to filter by your different attributes
- 5. If you choose to filter (ex. accessories) it will display items with that attribute

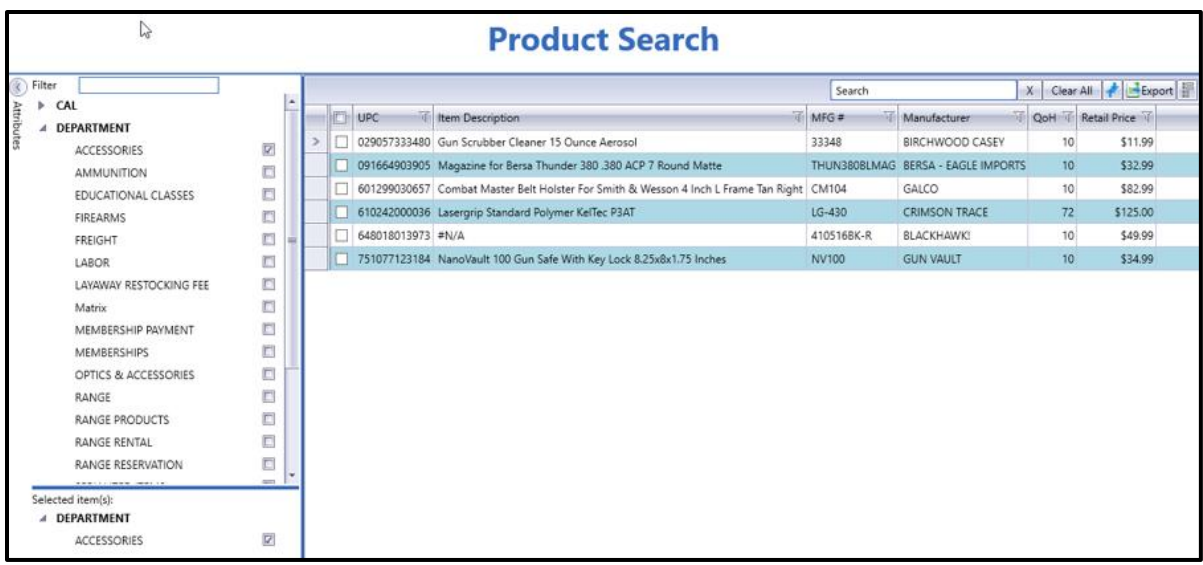

6. You can then choose the items that you wish to be a part of the sale by checking the boxes next to each item.

#### • Or select all by check the box next to the UPC header

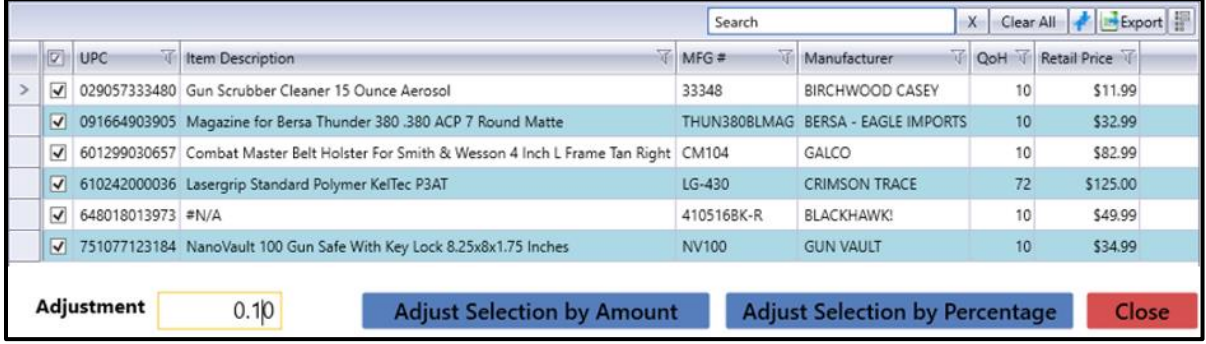

- 7. Once you have chosen the appropriate items you can choose to adjust by either the amount or the percentage.
	- Adjusting by amount takes a dollar amount off the retail price.
		- i. This adjustment is made by inputting the dollar amount you would like to discount by.
	- Adjusting by percentage will take a percentage off each item in the sale
		- i. This adjustment is made by entering in the percentage as a decimal (.10 or .25 for 10% or 25%) Any value can be entered from 0 to 1 for this adjustment.
- 8. When an adjustment is chosen the items will show under the sale name as shown below:

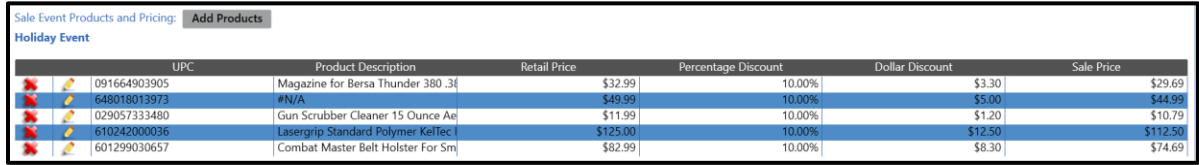

**► NOTE:** Multiple sale types can exist within a single sale such as 10% for Holsters or \$10 Gun cleaners.

#### <span id="page-7-0"></span>**Modifying a Sale**

1. To modify an event, click on the pencil next to the event's name.

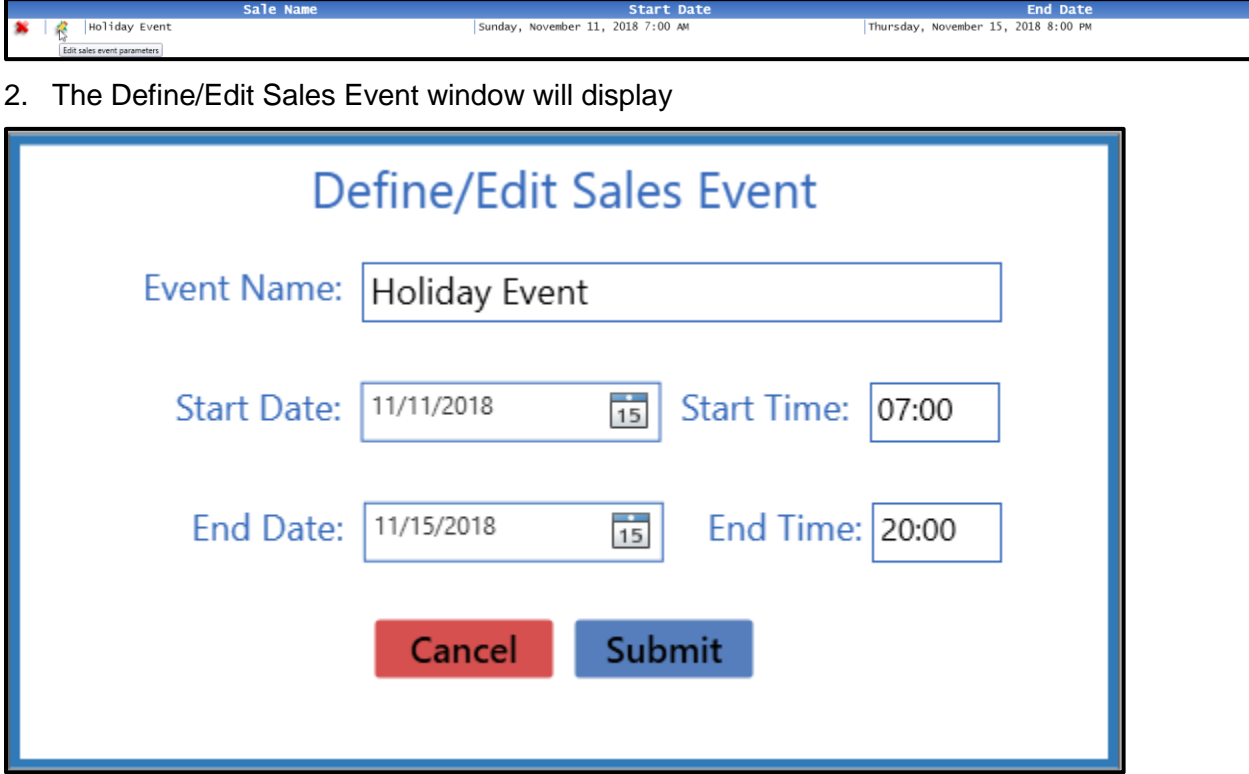

- 3. From the new window the Name, start date/time, and end date/time can all be modified.
- 4. Products within the sale can also be removed by selecting the red X to the left of the item.
- 5. Products can also by added to an existing sale by selecting the event and then selecting the add products button.

# <span id="page-8-0"></span>Sale Transactions

Transactions during the sale will only affect the items chosen for that sale.

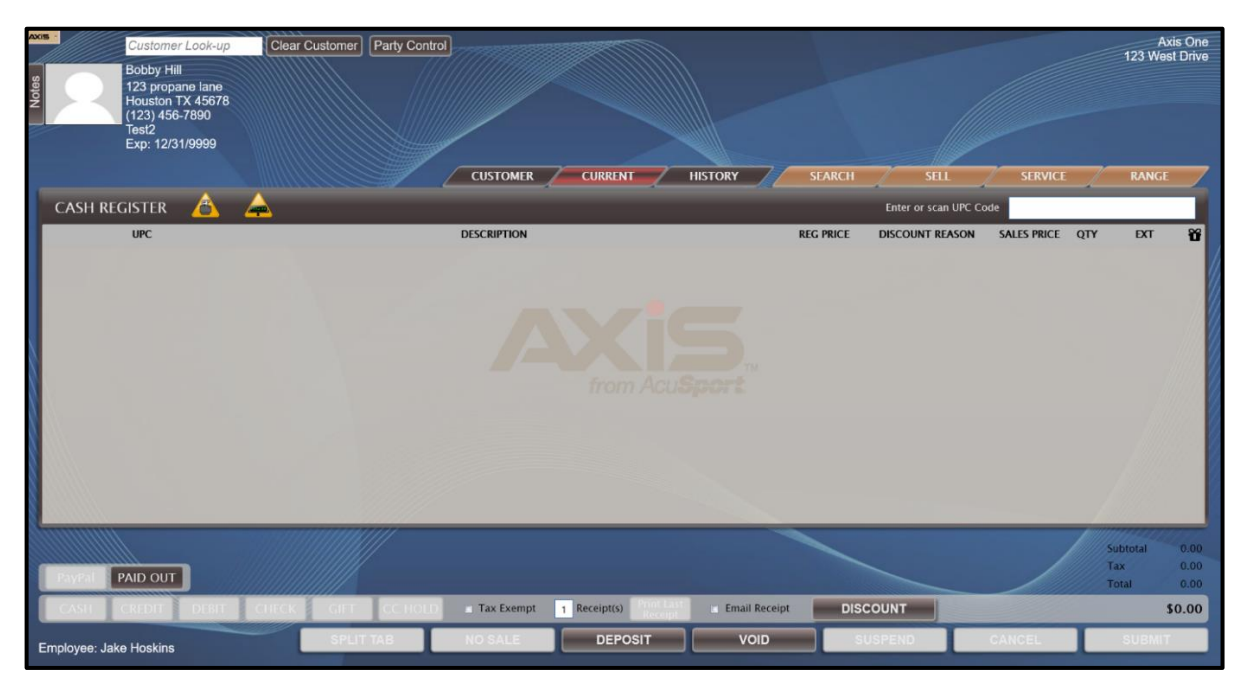

1. Within the AXIS register you can scan, search for, or enter the UPC to choose the sale item.

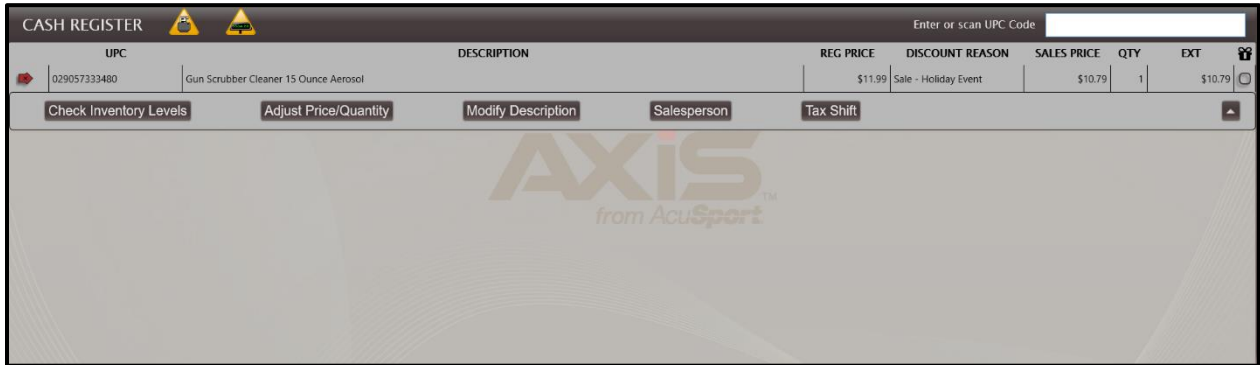

- 2. Once the item is chosen it will show in the register showing the regular price, sale price, and the reason for the discount.
- 3. Items sold can also be viewed within the Transaction Item Report.
- 4. To access the Transaction Item Report: Open Datacenter, choose the Reports tab, and select Transaction Item Report.